## Configuratie van CallManager om ATA 186 te herkennen met SCCP Ī

## Inhoud

[Inleiding](#page-0-0) [Voorwaarden](#page-0-1) [Vereisten](#page-1-0) [Gebruikte componenten](#page-1-1) **[Netwerkdiagram](#page-1-2) [Conventies](#page-2-0)** [Configureer de Cisco ATA 186 met het IP-adres van Cisco CallManager](#page-2-1) [Cisco CallManager 3.0, 3.1, 3.2 of 3.3 configureren om ATA 186 te herkennen met behulp van](#page-4-0) [automatische registratie](#page-4-0) [Controleer dat Cisco CallManager 3.0, 3.1, 3.2 of 3.3 het ATA 186-apparaat herkent](#page-6-0) [Handmatige configuratie van Cisco CallManager 3.0, 3.1, 3.2 of 3.3 om de ATA 186 te herkennen](#page-7-0) [Controleer of Cisco ATA 186 geregistreerd is op Cisco CallManager](#page-15-0) [Verifiëren](#page-15-1) [Problemen oplossen](#page-15-2) [Fout: Apparaatverbinding - transient Connection-poging](#page-16-0) [Gerelateerde informatie](#page-17-0)

## <span id="page-0-0"></span>**Inleiding**

Dit document bevat informatie die u kunt gebruiken om Cisco CallManager te configureren voor samenwerking met Cisco Analog Telephone Adapter (ATA) 186 met behulp van Skinny Client Control Protocol (SCCP) dat ook bekend staat als "Skinny". Cisco ATA 186 is een twee-poorts analoge telefoonadapter die kan worden aangesloten op andere VoIP-apparaten met behulp van Session Initiation Protocol (SIP), H.323, Media Gateway Control Protocol (MGCP) of SCCP. Raadpleeg voor meer informatie over de ATA 186 het [Gegevensblad - Cisco ATA 186 analoge](//www.cisco.com/en/US/prod/collateral/voicesw/ps6788/phones/ps514/ps515/product_data_sheet09186a008007cd72.html) [telefoonadapter](//www.cisco.com/en/US/prod/collateral/voicesw/ps6788/phones/ps514/ps515/product_data_sheet09186a008007cd72.html).

In de Cisco CallManager-omgeving zijn H.323 of SCCP de protocollen die worden gebruikt voor communicatie tussen Cisco CallManager en ATA 186. In dit document wordt echter alleen de communicatie tussen de ATA 186 en Cisco CallManager die SCCP gebruikt besproken.

Dit document legt uit hoe u de ATA 186 kunt configureren met het Cisco CallManager IP-adres en beschrijft twee manieren (zelfregistratie en handleiding) om de ATA 186 te registreren met Cisco CallManager via het SCCP-protocol.

### <span id="page-0-1"></span>Voorwaarden

#### <span id="page-1-0"></span>Vereisten

Zorg er voordat u deze configuratie probeert voor dat u aan deze vereisten voldoet:

- Zorg ervoor dat Cisco ATA 186 een IP-adres, een standaard gateway-adres van de DHCP-● server (Dynamic Host Configuration Protocol) heeft ontvangen en dat er netwerkconnectiviteit is tussen Cisco ATA 186 en Cisco CallManager.U kunt DHCP uitschakelen en een statisch IPadres configureren zoals hier wordt beschreven:Kies op de telefoon die aan poort 1 is bevestigd de handset en druk vervolgens op de menuknop van de ATA 186 (heldere knop boven op de eenheid die rood wordt als een poort niet is aangesloten).Druk op 20# en vervolgens op 0#om DHCP uit te schakelen.Druk op 1#en vervolgens op de juiste vakjes om het IP-adres in te voeren. Bijvoorbeeld 10\*10\*10\*2#.Druk op 10# en druk vervolgens op de juiste toetsen om het netwerkmasker in te voeren. Bijvoorbeeld 255\*255\*255\*0#.Druk op 2#, en druk vervolgens op de juiste toetsen om het IP-adres van de standaardrouter in te voeren. Bijvoorbeeld 10\*10\*10\*1#.Bekijk je inzendingen.Druk op 21#om het IP-adres te bekijken.Om het netwerkmasker te bekijken, drukt u op 23#.Om het standaard router IP-adres te bekijken drukt u op 22#. Bladeren naar de ATA 186. Bijvoorbeeld http://<ip\_Address\_of\_ATA>/dev. Waar ip address of ATA het IP adres van de ATA is.Opmerking: Raadpleeg [Cisco ATA 186](//www.cisco.com/en/US/products/hw/gatecont/ps514/products_configuration_example09186a00800c3a50.shtml) [Basic Configuration](//www.cisco.com/en/US/products/hw/gatecont/ps514/products_configuration_example09186a00800c3a50.shtml) voor meer informatie.
- Zorg ervoor dat de ATA 186 een SCCP softwareversie heeft geladen.Als uw ATA 186 uit de fabriek met een H.323/SIP-afbeelding komt, moet u dit laden met het SCCP-beeld dat in het SCCP zip-bestand geleverd is. Doe dit door het uitvoerbare upgradeprogramma (Data186us.exe) te gebruiken op een pc die aan uw ATA 186 is aangesloten. Raadpleeg voor meer informatie over dit onderwerp [Cisco ATA 186 Basic Configuration](//www.cisco.com/en/US/products/hw/gatecont/ps514/products_configuration_example09186a00800c3a50.shtml).

#### <span id="page-1-1"></span>Gebruikte componenten

De informatie in dit document is gebaseerd op de volgende software- en hardware-versies:

- Cisco CallManager versie 3.0(10) of hoger
- Cisco ATA 186 versie 2.12.ms ata186 (gebouwd 020124a)

De informatie in dit document is gebaseerd op de apparaten in een specifieke laboratoriumomgeving. Alle apparaten die in dit document worden beschreven, hadden een opgeschoonde (standaard)configuratie. Als uw netwerk live is, moet u de potentiële impact van elke opdracht begrijpen.

#### <span id="page-1-2"></span>Netwerkdiagram

Het netwerk in dit document is als volgt opgebouwd:

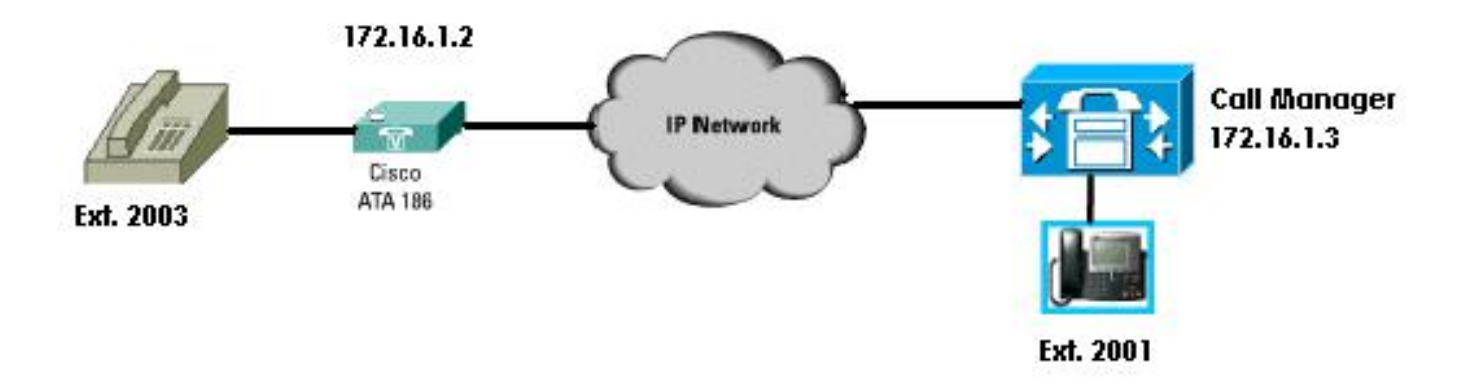

#### <span id="page-2-0"></span>**Conventies**

Raadpleeg de [Cisco Technical Tips Convention](//www.cisco.com/en/US/tech/tk801/tk36/technologies_tech_note09186a0080121ac5.shtml) voor informatie over documentconventies.

## <span id="page-2-1"></span>Configureer de Cisco ATA 186 met het IP-adres van Cisco **CallManager**

Gebruik deze procedure om Cisco ATA 186 met het IP-adres van Cisco CallManager te configureren.

- Controleer het IP-adres van Cisco ATA 186.Ga uit-haak aan de telefoon verbonden aan ATA 1. 186.Klik op de rode knop boven op de ATA 186.U dient de interactieve spraakrespons (IVR) te horen die het configuratiemenu afspeelt.Druk in het dialoogvenster van de telefoon op 80#.U dient het IVR te horen dat het IP-adres van ATA 186 wordt afgespeeld.
- 2. Zodra u het IP-adres van Cisco ATA 186 kent, kunt u er verbinding mee maken met een webbrowser op http://IP adres van ATA 186/dev (bijvoorbeeld: 16.1.2/dev).

# **Cisco ATA 186 Configuration**

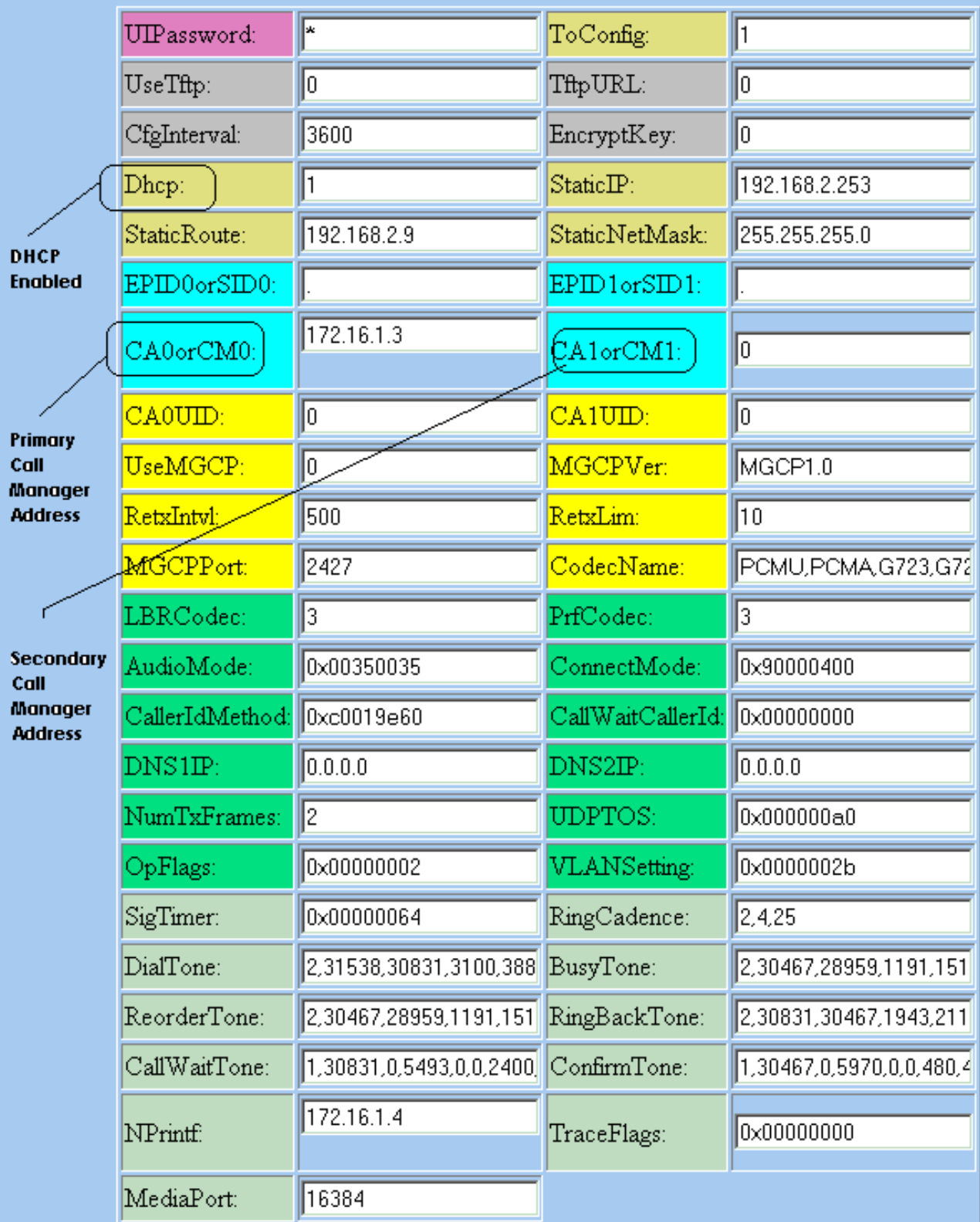

apply

Version: v2.12.ms ata186 (Build 020124a)<br>DHCP Assigned: IP[172.16.1.2] Subnet[255.255.255.0] Route[172.16.1.1]<br>MAC: 0.7.14.162.96.50

- 3. Voer het IP-adres van de primaire Cisco CallManager in het CA0orCM0-veld (bijvoorbeeld 172.16.1.3).CA0orCM0 veld: Dit veld specificeert het IP-adres van de TFTP-server. Als het vereiste Cisco CallManager IP-adres en het poortnummer niet vanaf de TFTP-server kunnen worden bereikt, specificeert CA0orCM0 het IP-adres en het poortnummer van de primaire Cisco CallManager dat ATA 186 bij het inschakelen moet registreren (als een SCCPclient).N.B.: Als een poortnummer niet is gespecificeerd, veronderstelt ATA 186 de standaardpoort van 2000 om contact op te nemen met Cisco CallManager. Als een ander poortnummer moet worden gespecificeerd, wordt het opgegeven als het IP-adres van de ATA 186:poortnummer met behulp van een komma (:) om het IP-adres van het poortnummer te scheiden.CA1orCM1-veld: Dit specificeert het IP-adres en poortnummer van de secundaire Cisco CallManager. Indien nodig, voer het IP-adres van de secondaire Cisco CallManager op dezelfde manier in als voor de primaire Cisco CallManager.
- 4. Klik op **Apply** (Toepassen).**Opmerking:** De velden CA0UID en CA1UID zijn niet relevant in SCCP-modus.Raadpleeg voor meer informatie over dit onderwerp de [Cisco ATA 186](//www.cisco.com/en/US/docs/voice_ip_comm/cata/186_188/3_2_3/english/quick/guide/QSG8688.html) [Installatie- en configuratiegids.](//www.cisco.com/en/US/docs/voice_ip_comm/cata/186_188/3_2_3/english/quick/guide/QSG8688.html)

## <span id="page-4-0"></span>Cisco CallManager 3.0, 3.1, 3.2 of 3.3 configureren om ATA 186 te herkennen met behulp van automatische registratie

Gebruik deze procedure om Cisco CallManager 3.0, 3.1, 3.2 of 3.3 te configureren om ATA 186 te herkennen door middel van automatische registratie.

Meld u aan bij Cisco CallManager om het venster CallManager-beheer te uploaden door 1.System > Cisco CallManager te selecteren.

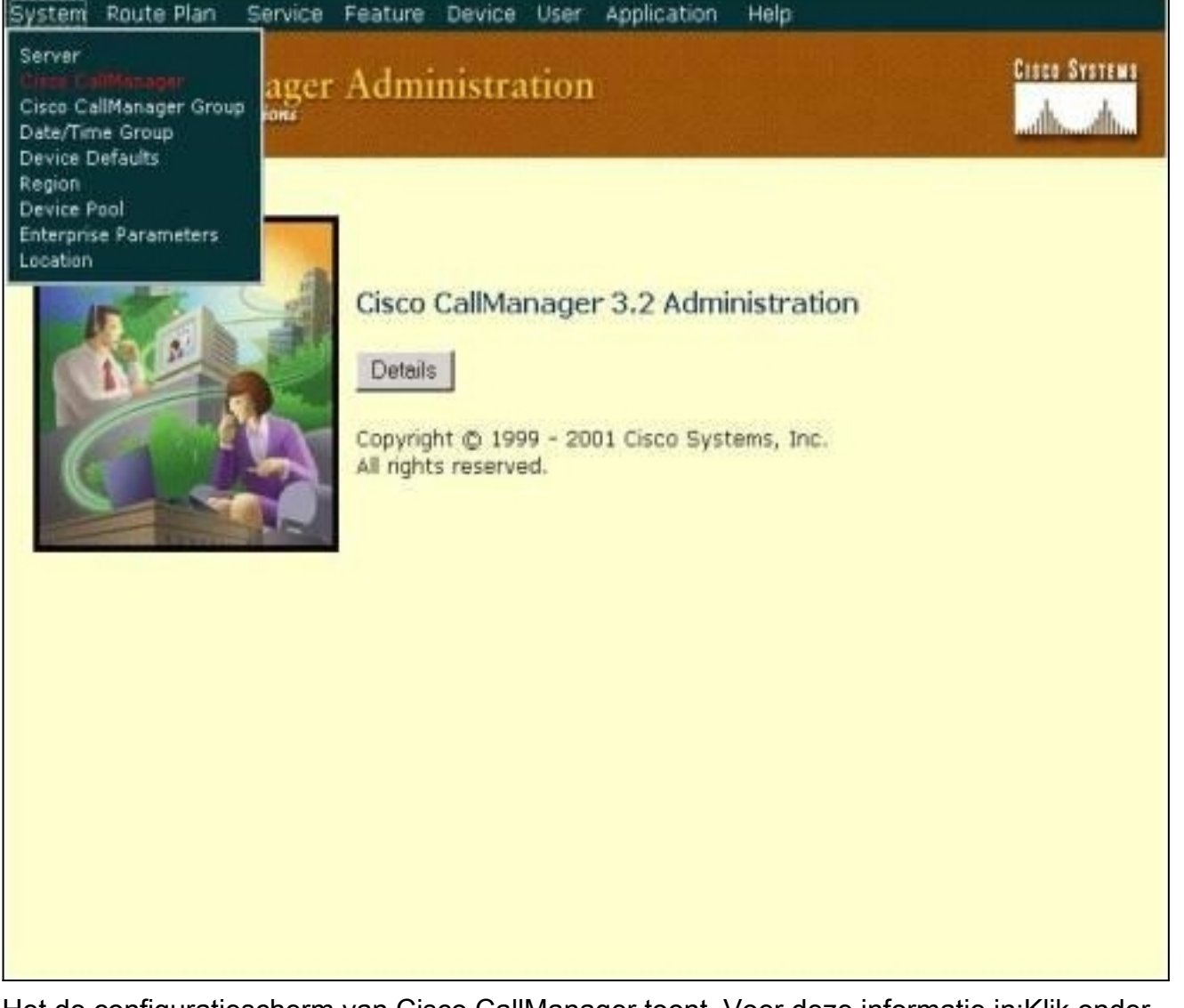

2. Het de configuratiescherm van Cisco CallManager toont. Voer deze informatie in:Klik onder Cisco CallManager op het IP-adres van Cisco CallManager om te configureren (bijvoorbeeld 172.16.1.3.).Voer een invoernummer in en een versienummer in. Bijvoorbeeld, het aantal van de Startmap is 1000 en het nummer van de Ending Map is 2000.Automatische registratie is standaard uitgeschakeld. Schakel deze optie in door op het vakje Auto-Registratie uitgeschakeld in dit Cisco CallManager-vakje te klikken.Klik op Update boven het gedeelte Server Information wanneer deze klaar

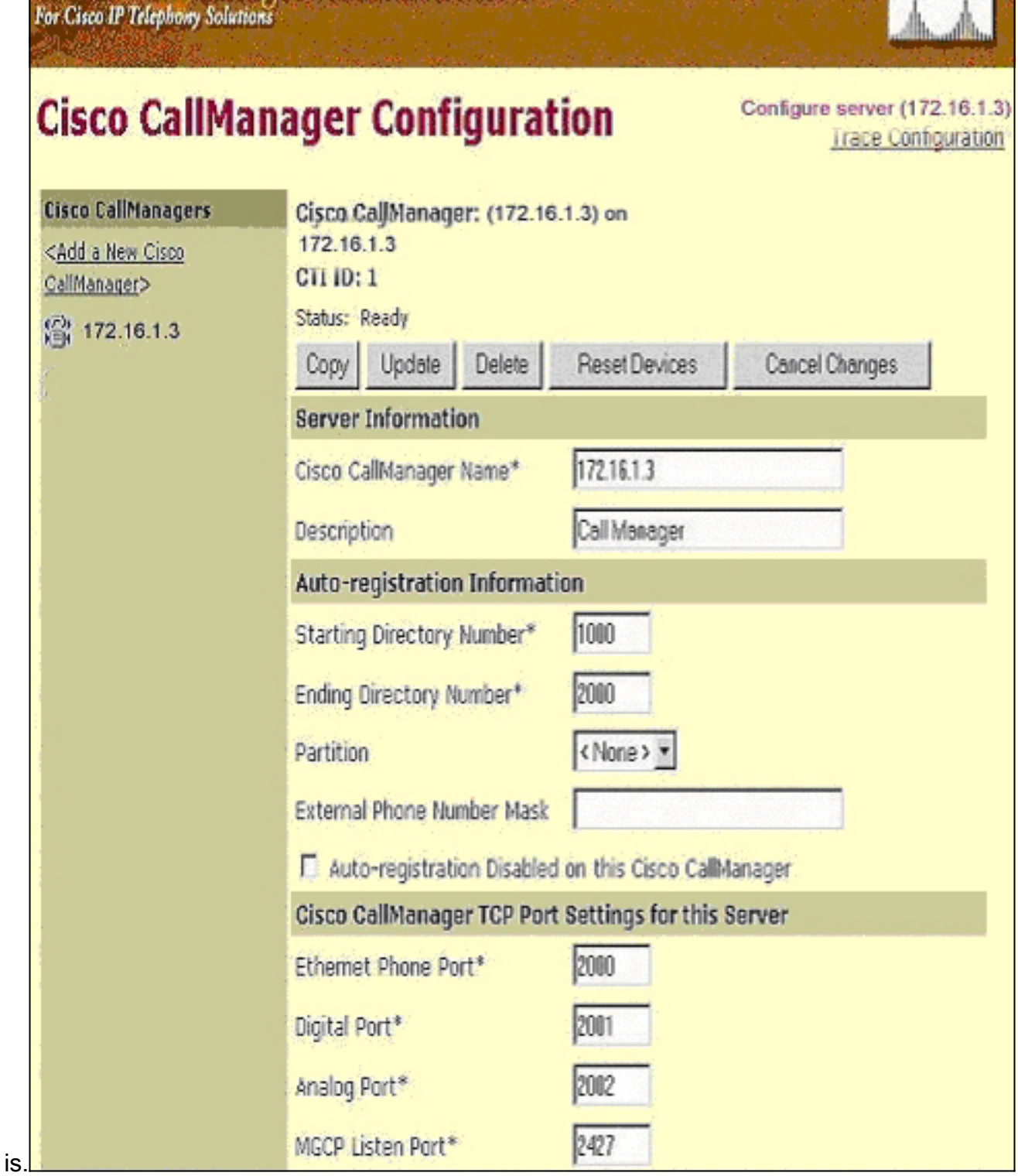

**CISCO SYSTEMS** 

Cisco CallManager Administration

#### <span id="page-6-0"></span>Controleer dat Cisco CallManager 3.0, 3.1, 3.2 of 3.3 het ATA 186-apparaat herkent

Gebruik deze procedure om te verifiëren dat Cisco CallManager 3.0, 3.1, 3.2 of 3.3 het ATA 186 apparaat herkent.

1. Selecteer Apparaat > Phone in de menubalk van Cisco CallManager en klik op Find om het scherm Find and List met een lijst te maken van alle items die zijn aangesloten op Cisco CallManager.Opmerking: Indien nodig kunt u de zoekfunctie beperken tot de specifieke telefoon door het MAC-adres in het zoekprogramma op te geven.

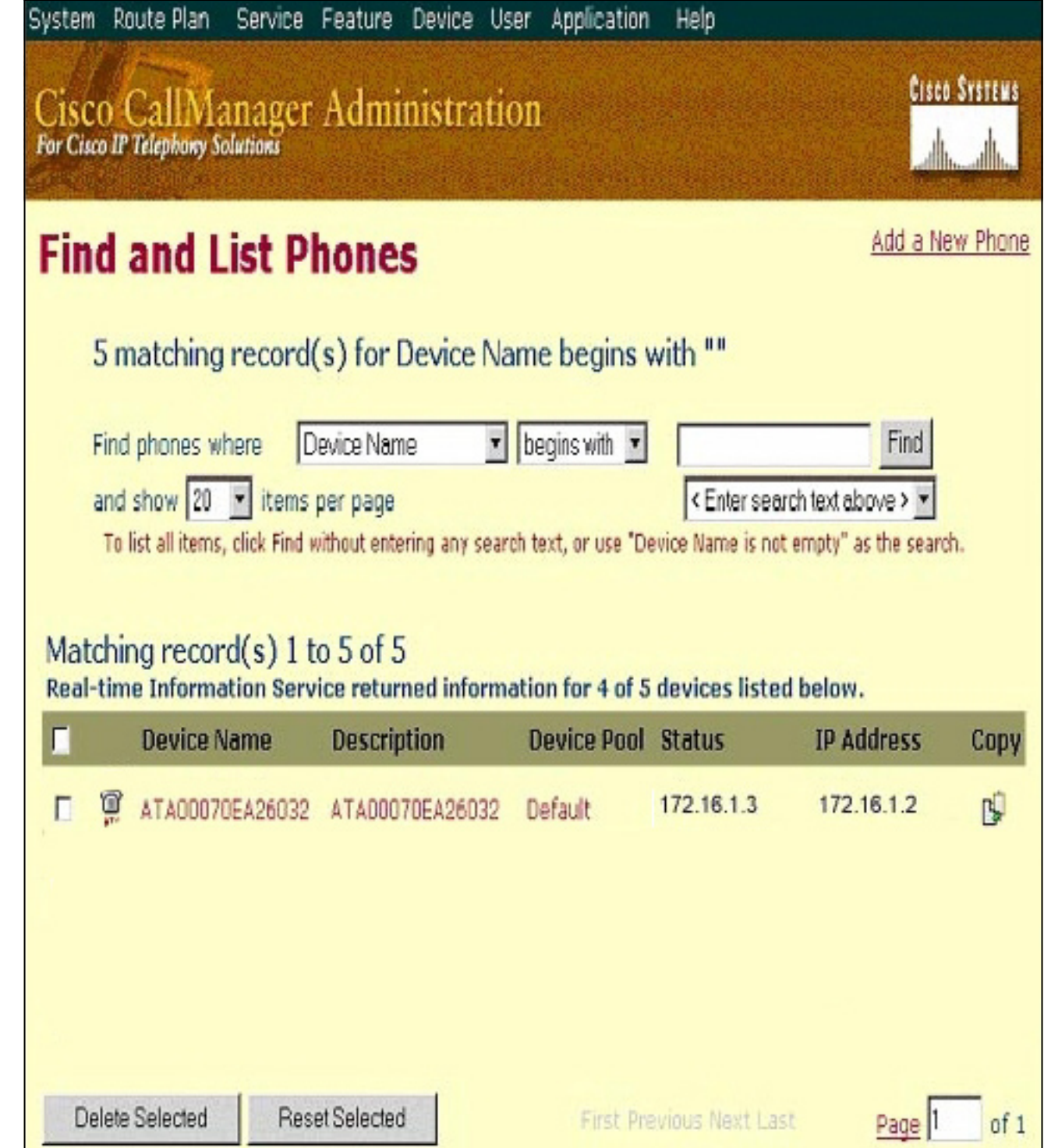

2. Zorg ervoor dat uw ATA 186 bij Cisco CallManager is geregistreerd. Voor ATA 186 zijn de velden:Het MAC-adres van Cisco ATA 186 is opgenomen in de velden Naam en Beschrijving van het apparaat.Het IP-adres van Cisco CallManager bevindt zich onder de status.Het IPadres van Cisco ATA 186 valt onder IP-adres.

## <span id="page-7-0"></span>Handmatige configuratie van Cisco CallManager 3.0, 3.1, 3.2 of 3.3 om de ATA 186 te herkennen

Wanneer u Cisco CallManager configureren om ATA 186 te herkennen, zijn er bepaalde verschillen tussen versies 3.0 of 3.1 en 3.2. In deze voorbeelden worden deze verschillen cursief weergegeven. De screenshots zijn in het algemeen afkomstig van versie 3.2. Als er echter een groot verschil is in de screenshots, worden beide versies weergegeven.

Meld u aan bij Cisco CallManager om het scherm CallManager te installeren en selecteer 1. System > Cisco

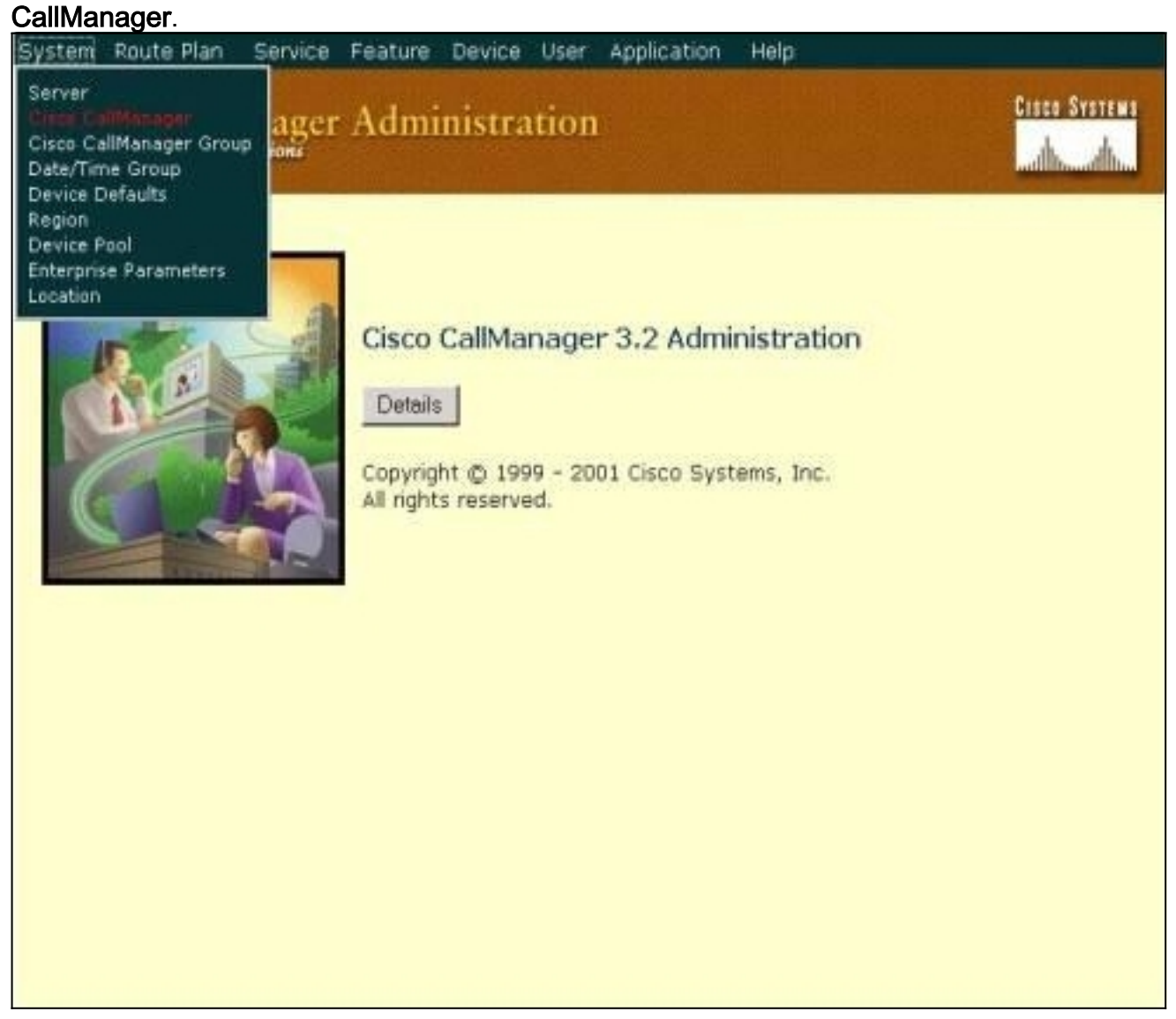

2. Voer deze informatie in wanneer het configuratiescherm van Cisco CallManager wordt weergegeven:Klik onder Cisco CallManager op het IP-adres van Cisco CallManager (bijvoorbeeld 172.16.1.3.).Voer het nummer van de startmap en het nummer van de eindmap hetzelfde in. Bijvoorbeeld, het aantal van de Startmap is 1000 en het nummer van de Ending Map is 1000.Zorg ervoor dat automatisch registreren uitgeschakeld is op deze Cisco CallManager ingeschakeld is om deze uit te schakelen.Klik op Update boven het gedeelte Server Information wanneer deze klaar is.

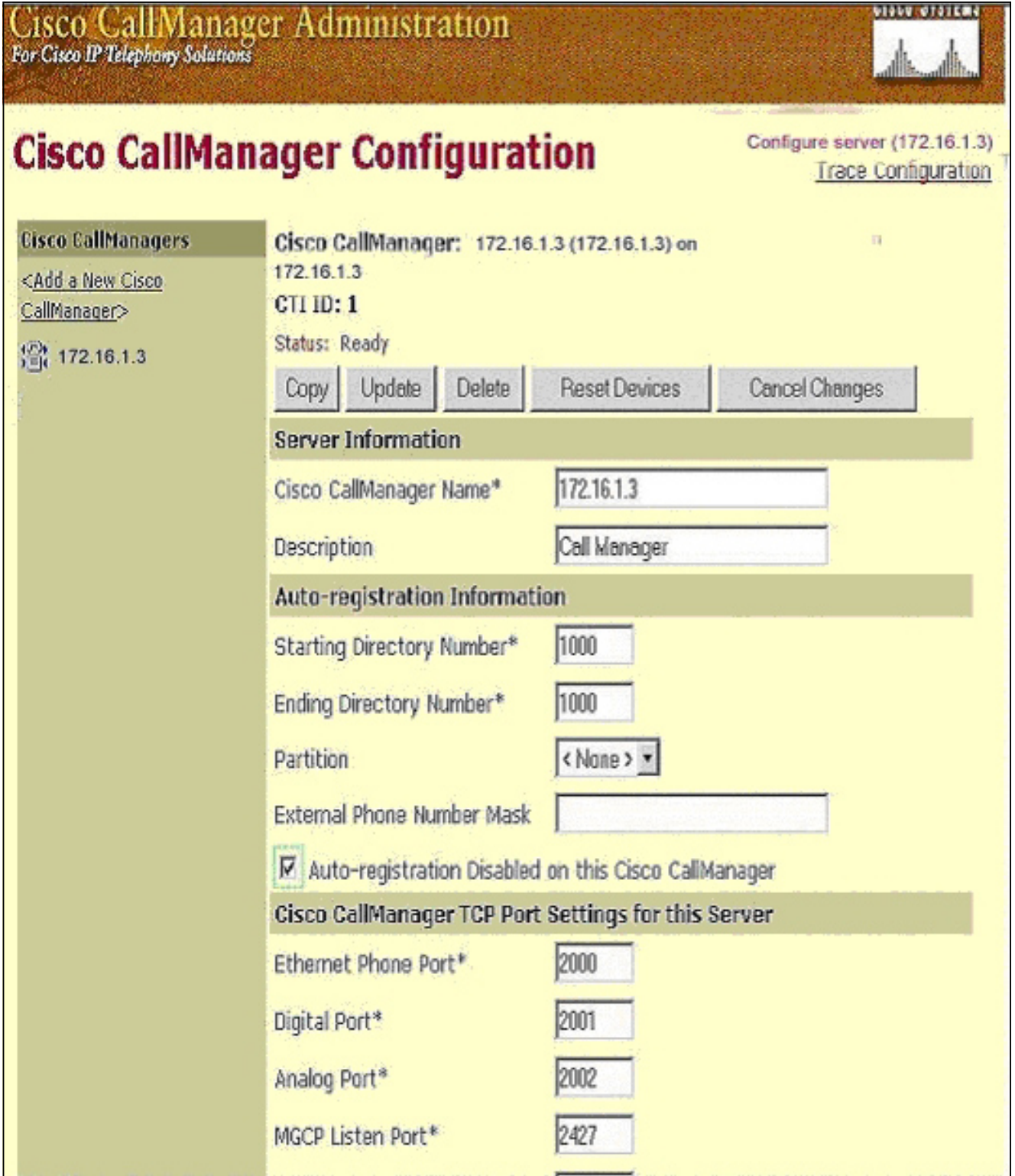

<u>eleca etal</u>e

3. Selecteer in de menu-balk van Cisco CallManager de optie Apparaat > Telefoon om het scherm Zoeken en Lijst met telefoons op te

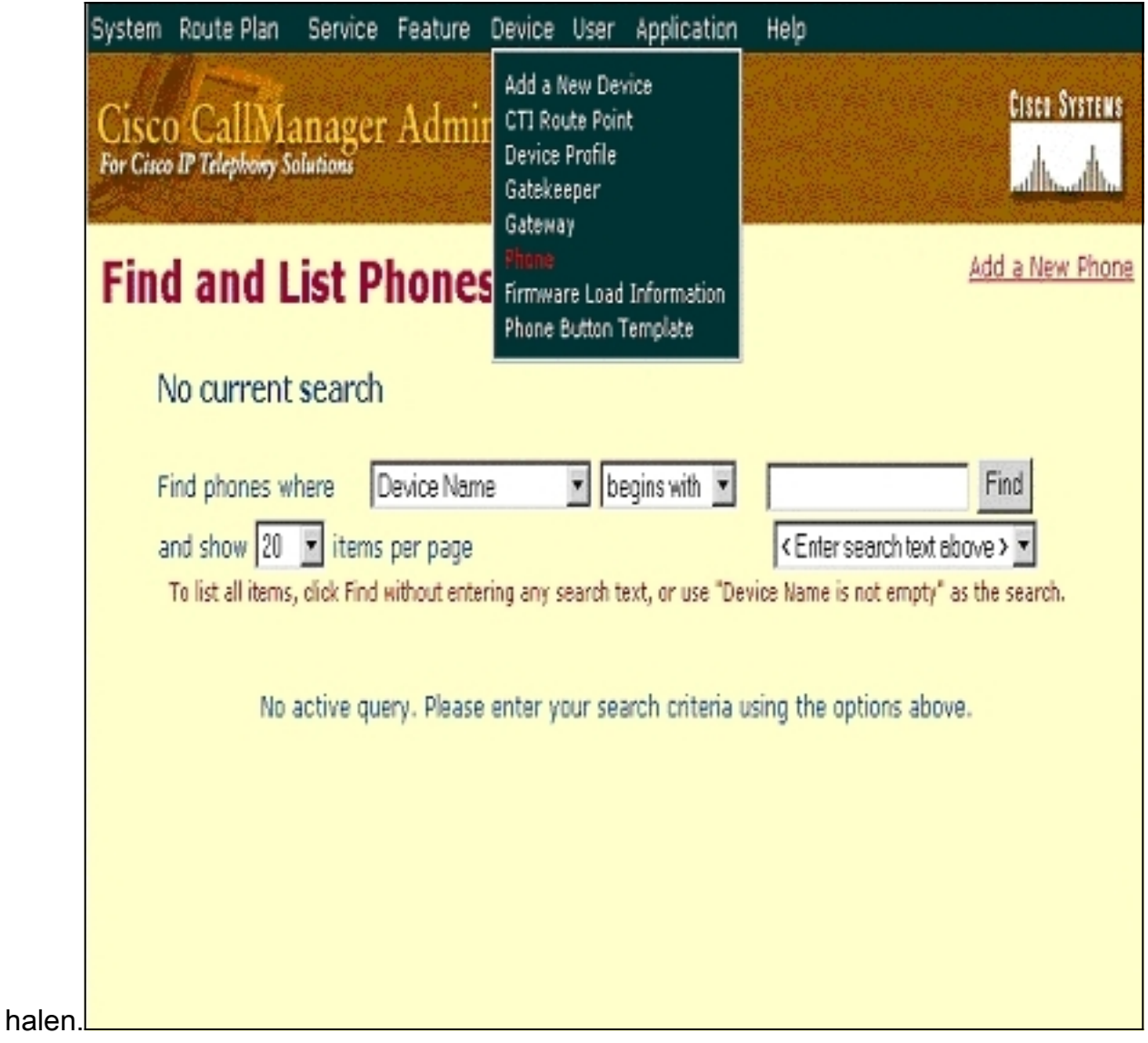

- 4. Klik op Add a New Phone om het Add a New Phone-scherm voor te stellen.Deze zijn iets anders in Cisco CallManager 3.0, 3.1, 3.2 of 3.3. Beide beeldschermen worden weergegeven. Selecteer het telefoontype in het vervolgkeuzemenu.In Cisco CallManager versies 3.0 en 3.1 wordt ATA 186 geregistreerd als een Cisco 7960 telefoontype. In Cisco CallManager versie 3.2 en 3.3 wordt ATA 186 geregistreerd als een Cisco ATA 186 telefoontype.
- 5. Klik op Next om het scherm Phone Configuration te openen.Cisco CallManager versies 3.0 en
	- 3.1

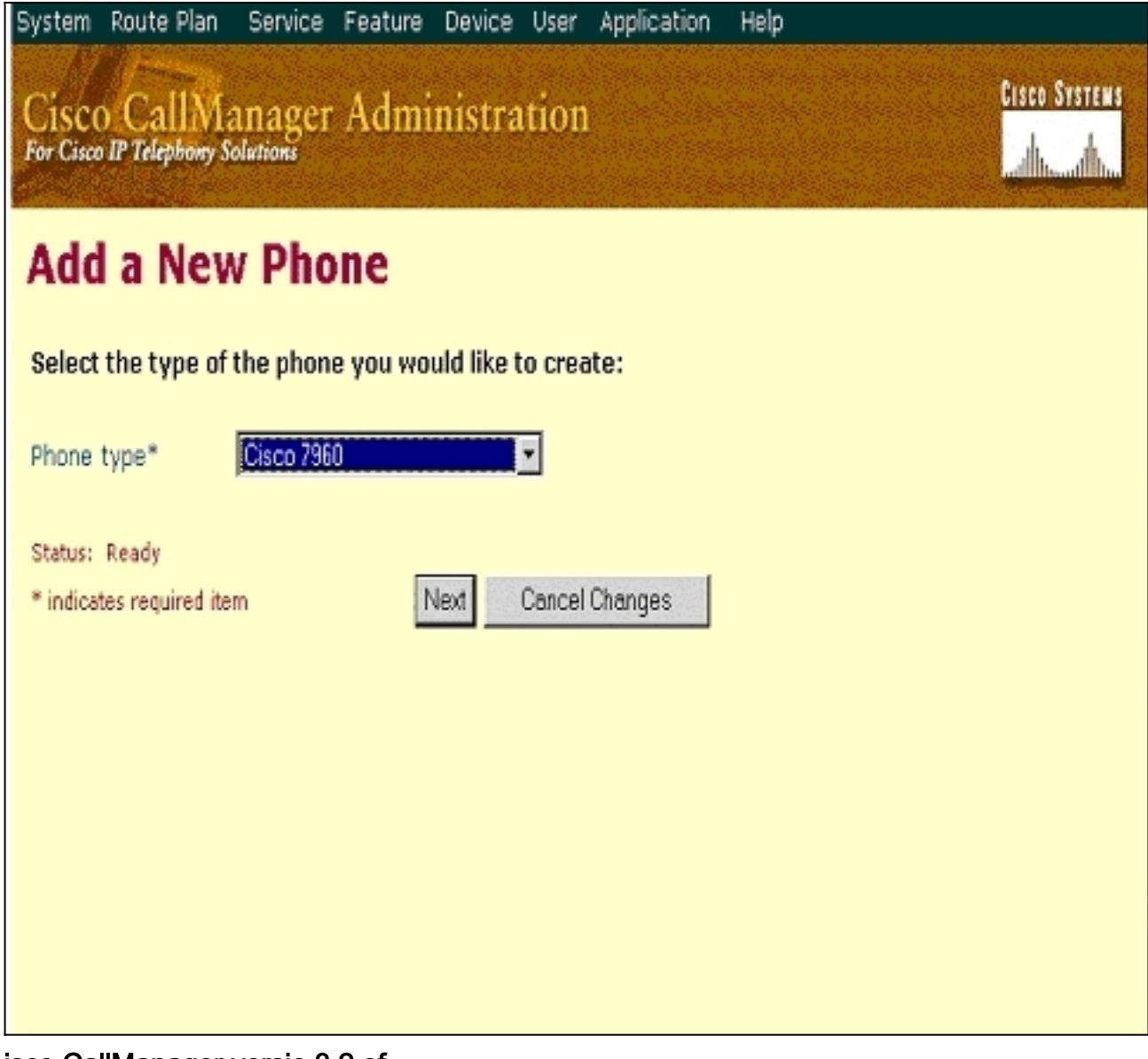

C

isco CallManager versie 3.2 of 3.3

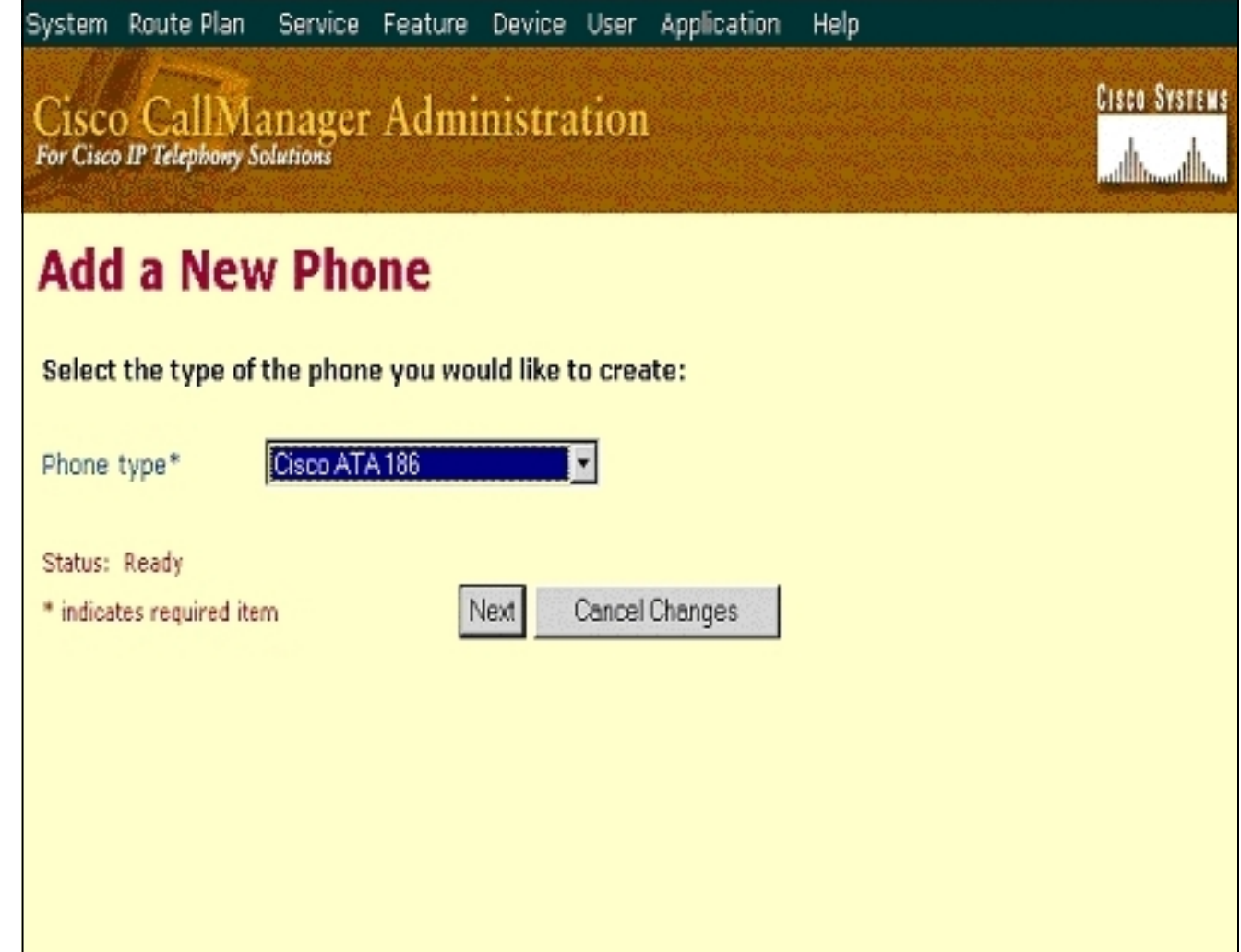

6. Voor deze stap wordt de schermopname voor Cisco CallManager versies 3.0 en 3.1 eerst weergegeven en vervolgens de schermopname voor Cisco CallManager 3.2 en 3.3.Voer het MAC-adres van ATA 186 in het veld MAC-adres in (bijvoorbeeld 00070ea26032).Selecteer de optie Pool\* in het vervolgkeuzemenu. Deze optie is op Default ingesteld, maar kan op een andere poel van een apparaat worden ingesteld indien dit specifiek is ingesteld.Selecteer de Sjabloon voor de telefoonknop in het vervolgkeuzemenu. Gebruik in Cisco CallManager versie 3.0 en 3.1 standaard 7960. Gebruik in Cisco CallManager versie 3.2 en 3.3 standaard ATA 186.Klik op Invoegen (of Update in Cisco CallManager versies 3.2 en 3.3).Een venster toont het vragen, "De telefoon is toegevoegd aan de database. Wilt u nu een telefoonnummer toevoegen voor regel 1 van deze telefoon?" Klik op OK.Voeg de foldernummers toe aan de apparaten.Cisco CallManager versies 3.0 en 3.1

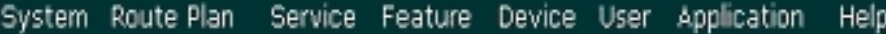

# Cisco CallManager Administration

Add a new phone Back to Find/List Phones

**CISCO SYSTEMS** 

سناالسستالسا

# **Phone Configuration**

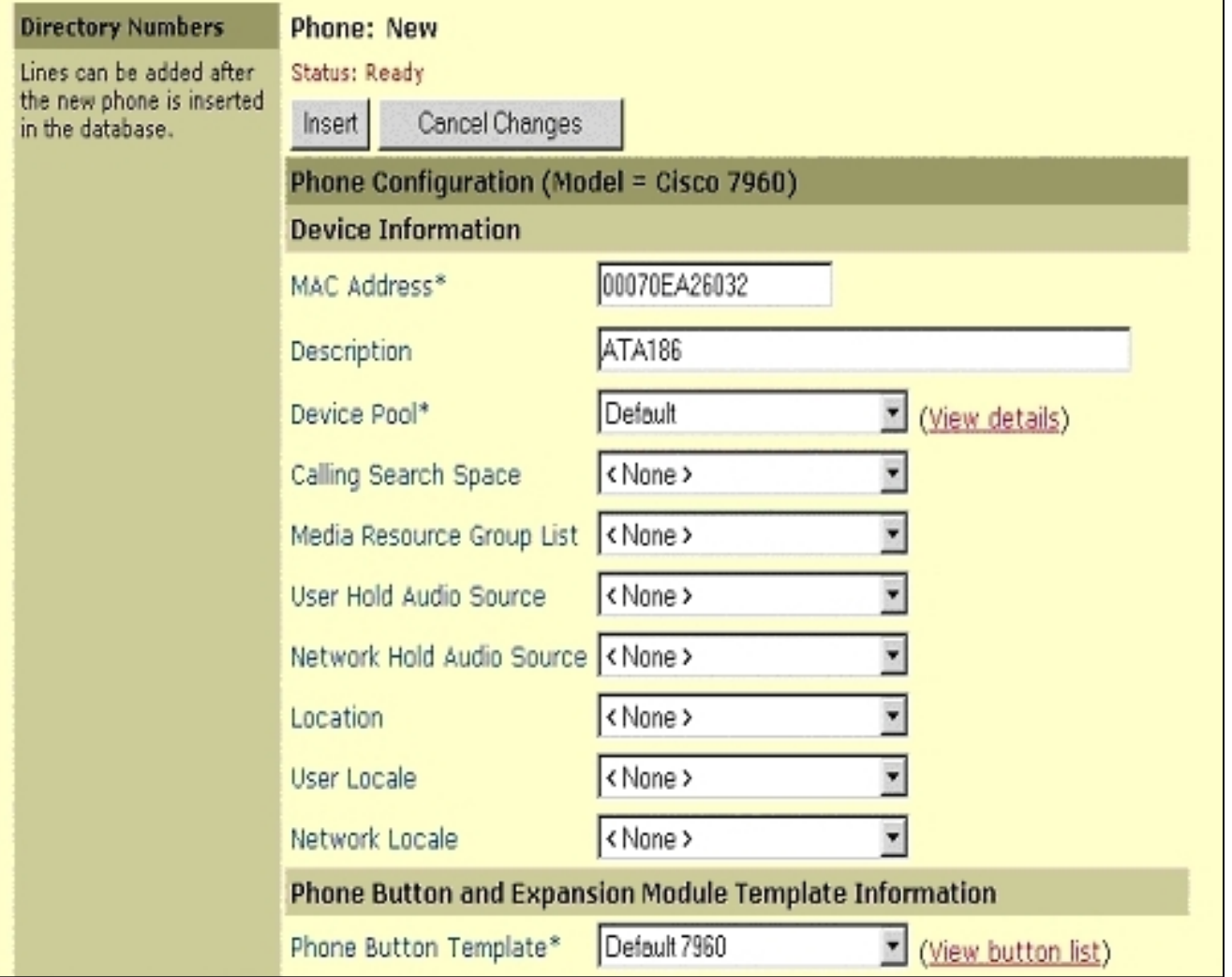

Cisco CallManager versies 3.2 of

3.3

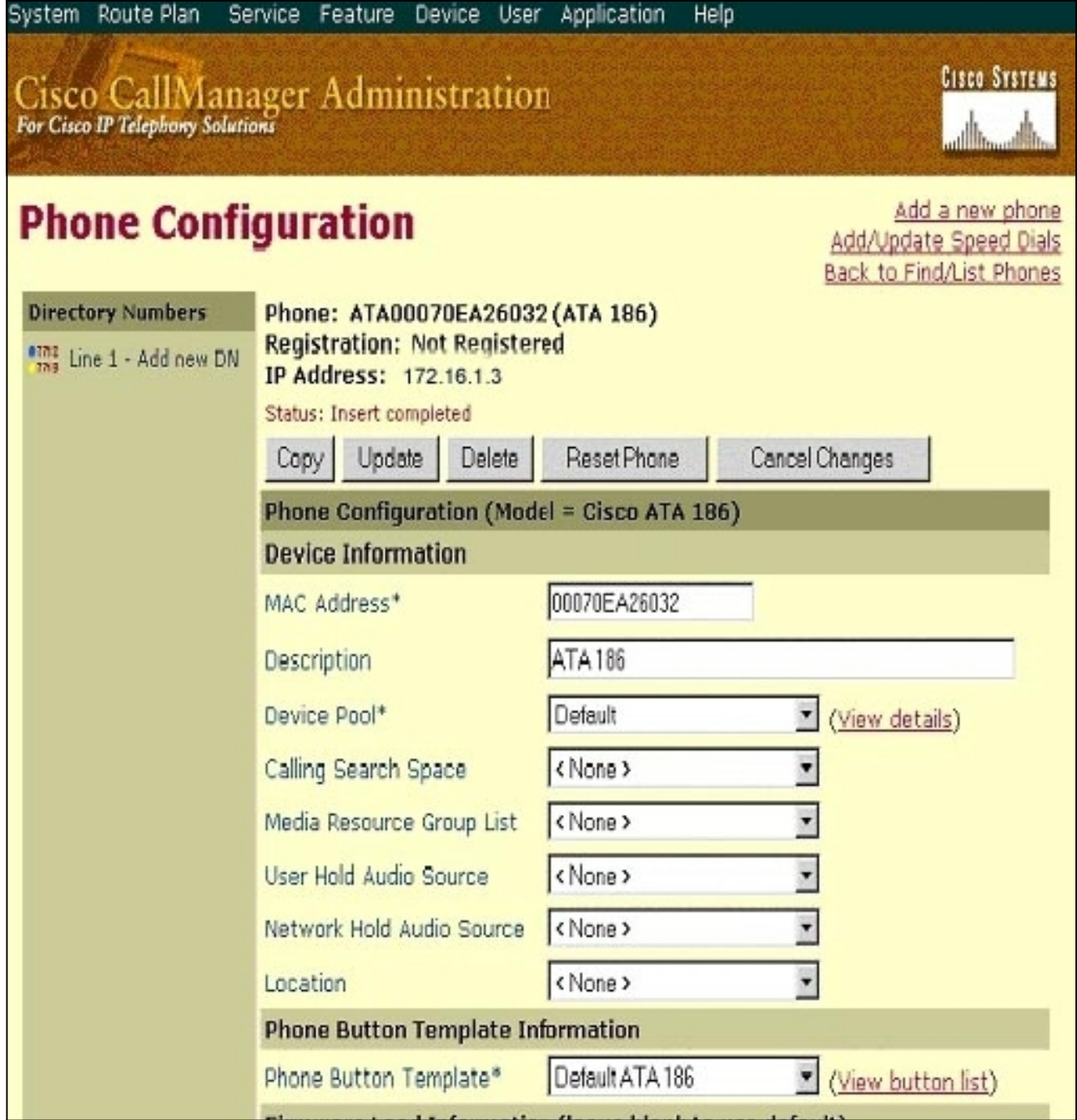

Opmerking: het bovenstaande screenshot is van Cisco CallManager 3.2. In Cisco CallManager 3.3 hebt u een bijkomend veld dat AAR Calling Search Space wordt genoemd, maar dit is niet relevant voor dit document. Raadpleeg voor meer informatie over AAR Calling Search Space de [configuratie van geautomatiseerde alternatieve routinggroep.](//www.cisco.com/en/US/docs/voice_ip_comm/cucm/admin/3_3_2/ccmcfg/b02aargrp.html)

Gebruik deze procedure om de tweede poort op Cisco ATA 186 aan Cisco CallManager toe 7.te voegen.Laat de eerste twee knabels van het MAC-adres vallen en verplaats het MACadres naar links en voeg vervolgens 01 toe aan de rechterkant van het MAC-adres. Bijvoorbeeld 00070EA26032 is poort 1 en 070EA2603201 is haven 2.Om er zeker van te zijn dat de tweede poort geregistreerd wordt, ga naar de ATA web configuratie. Open een webbrowser op een PC die de ATA kan ping en type <ATAIPAddress>/dev kan, bijvoorbeeld: 192.168.1.10/dev. De webbrowser brengt je naar de ATA webconfiguratie. Ga naar SCCPparameters en zoek naar SID1; zorg ervoor dat dit veld een punt heeft "."; Hierdoor kan de tweede poort bij het CCM worden geregistreerd. SID0 komt overeen met poort 1 van de ATA.Gebruik dit nieuwe MAC-adres en start opnieuw bij stap 4 om de tweede poort in Cisco CallManager toe te voegen.

#### <span id="page-15-0"></span>Controleer of Cisco ATA 186 geregistreerd is op Cisco CallManager

Gebruik deze procedure om te verifiëren dat ATA 186 op Cisco CallManager geregistreerd is.

1. Selecteer Apparaat > Telefoon in de menubalk van Cisco CallManager en klik op Find om het scherm Find and List met een lijst te maken van alle items die zijn aangesloten op Cisco CallManager.Opmerking: Indien nodig kunt u de zoekfunctie beperken tot de specifieke telefoon door het MAC-adres in het zoekprogramma op te

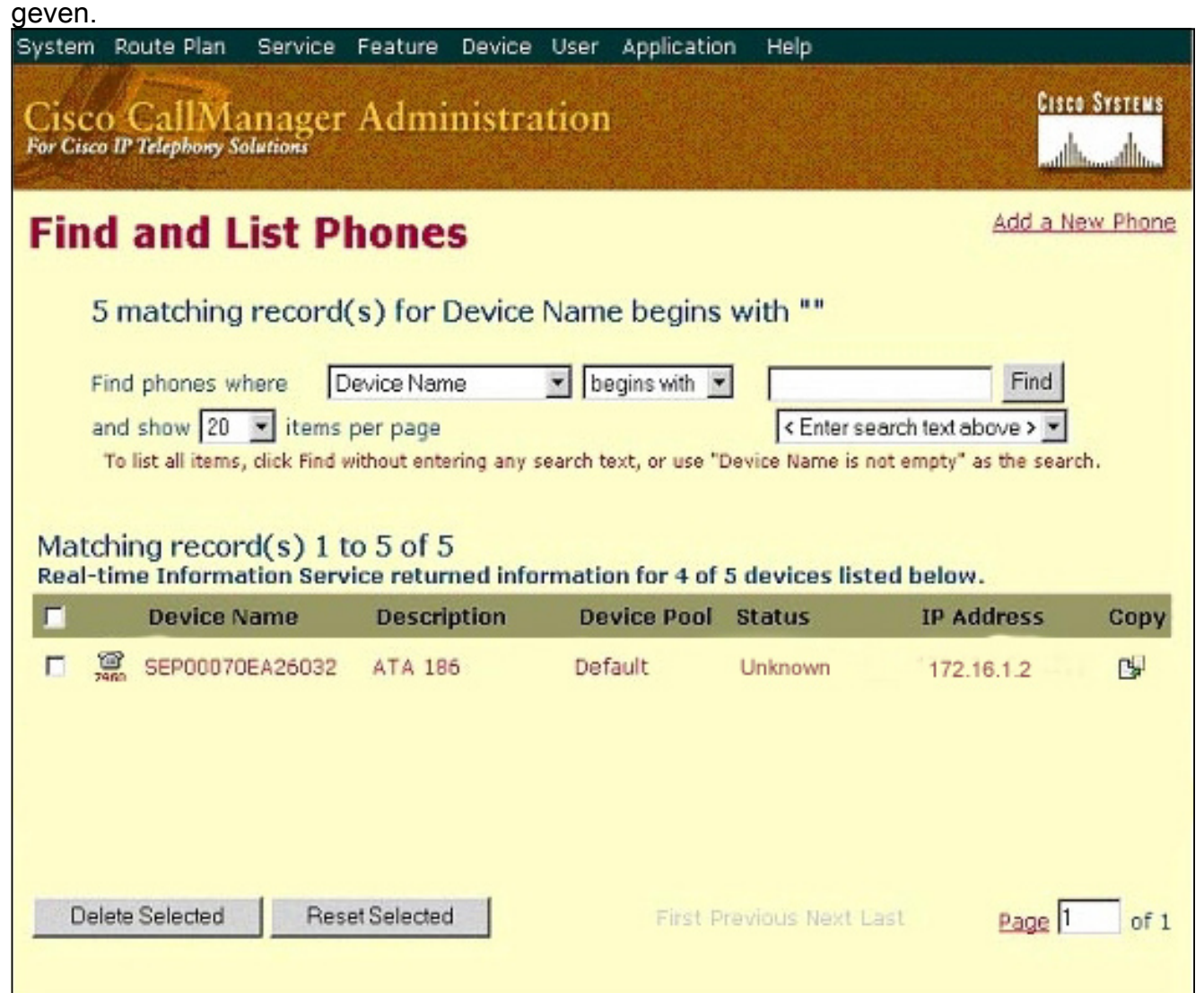

2. Zorg ervoor dat uw ATA 186 bij Cisco CallManager is geregistreerd.Voor ATA 186 zijn de velden:Het MAC-adres ligt onder het veld Naam en beschrijving van het apparaat.Het IPadres van Cisco CallManager bevindt zich onder de kolom Status.Het IP-adres van Cisco ATA 186 valt onder de kolom IP-adres.

### <span id="page-15-1"></span>Verifiëren

Er is momenteel geen verificatieprocedure beschikbaar voor deze configuratie.

#### <span id="page-15-2"></span>Problemen oplossen

Deze sectie bevat informatie waarmee u problemen met de configuratie kunt oplossen.

#### <span id="page-16-0"></span>Fout: Apparaatverbinding - transient Connection-poging

Cisco ATA die als een mager apparaat is ingesteld, brengt constant de verbinding met Cisco CallManager onder de fout: Apparaatverbinding - tijdelijke fout in de verbindingspoging in het logbestand van Cisco CallManager.

De reden voor deze kwestie is dat ATA Port 2 niet in Cisco CallManager geregistreerd is en niet op de ATA uitgeschakeld is. Als resultaat hiervan, wanneer ATA Port 2 probeert om in Cisco CallManager te registreren, wijst Cisco CallManager de registratieaanvraag af.

De foutmelding in het logbestand van Cisco CallManager is vergelijkbaar met deze uitvoer:

Error: DeviceTransientConnection - Transient connection attempt. Connecting Port: 2000 Device name [Optional].: SEP08a3d31f6d01 Device IP address.: 10.10.40.29 Device type. [Optional]: 7 Reason Code [Optional].: 1 App ID: Cisco CallManager Cluster ID: HILLCCM01-Cluster Node ID: 10.10.10.2 Explanation: A connection was established and immediately dropped before completing registration. Incomplete registration may indicate a device is rehoming in the middle of registration. The alarm could also indicate a device misconfiguration, database error, or an illegal/unknown device trying to attempt a connection. Recommended Action: No action is required if this event was issued as a result of a normal device rehome.

Om dit probleem op te lossen, moet u de tweede poort in Cisco CallManager configureren of het op de ATA uitschakelen.

- $\bullet$  Schakel de tweede analoge ingang van het deviezenstation (FXS) op de ATA uit Stel het veld EPID1 of SID1 in op 0 (nul).
- Schakel de eerste analoge FXS-poort op de ATA uit stel het corresponderende EPID0 of SID0 veld in op 0.

Gebruik waarde 0 om de poort(s) die u niet gebruikt uit te schakelen:

- EPID0 of SID0 voor lijn 1 of poort 1
- EPID1 of SID1 voor lijn 2 of poort 2

Raadpleeg [de Cisco ATA aan Cisco CallManager toevoegen](//www.cisco.com/en/US/docs/voice_ip_comm/cata/186_188/2_15_ms/english/administration/guide/sccp/sccpach4.html) voor meer informatie over een reeks instellingen voor het configuratieveld, die de hier genoemde instellingen bevat.

SIDx specificeert of u de poorten Phone 1 en/of Phone 2 op de Cisco ATA kunt inschakelen om te registreren met Cisco CallManager. (EPIDx is niet voor SCCP.) SIDx kan een van deze waarden zijn:

- 0-schakelt de poort uit. De poort probeert niet te registreren bij Cisco CallManager.
- .-Gebruik de standaard SYNMATISCH ID, dat het Cisco ATA MAC-adres (MAC) is voor de telefoon 1 poort en MAC[1-5]+01 voor telefoon 2 poort. De poort probeert te registreren bij Cisco CallManager.Als het MAC-adres van de Cisco ATA bijvoorbeeld 00012D01073D is, is SID0 00012D01073D en SID1 012D01073D01.

• Andere waarden zijn gereserveerd.

Raadpleeg [EPID0orSID0 en EPID1orSID1](//www.cisco.com/en/US/docs/voice_ip_comm/cata/186_188/3_0/english/administration/guide/mgcp/mgcpaape.html#wp1046488) voor informatie over ATA-poorten.

## <span id="page-17-0"></span>Gerelateerde informatie

- [Ondersteuning voor spraaktechnologie](//www.cisco.com/cisco/web/psa/default.html?mode=tech&level0=268436015&referring_site=bodynav)
- [Productondersteuning voor spraak en Unified Communications](//www.cisco.com/cisco/web/psa/default.html?mode=prod&level0=278875240&referring_site=bodynav)
- [Probleemoplossing voor Cisco IP-telefonie](http://www.amazon.com/exec/obidos/tg/detail/-/1587050757/002-9901024-1684829?referring_site=bodynav)
- [Technische ondersteuning en documentatie Cisco Systems](//www.cisco.com/cisco/web/support/index.html?referring_site=bodynav)